# **RESSOURCES NUMÉRIQUES** Livres numériques

## Guide de démarrage

Comment emprunter un livre numérique avec une tablette ou un smartphone ?

Édition 2021

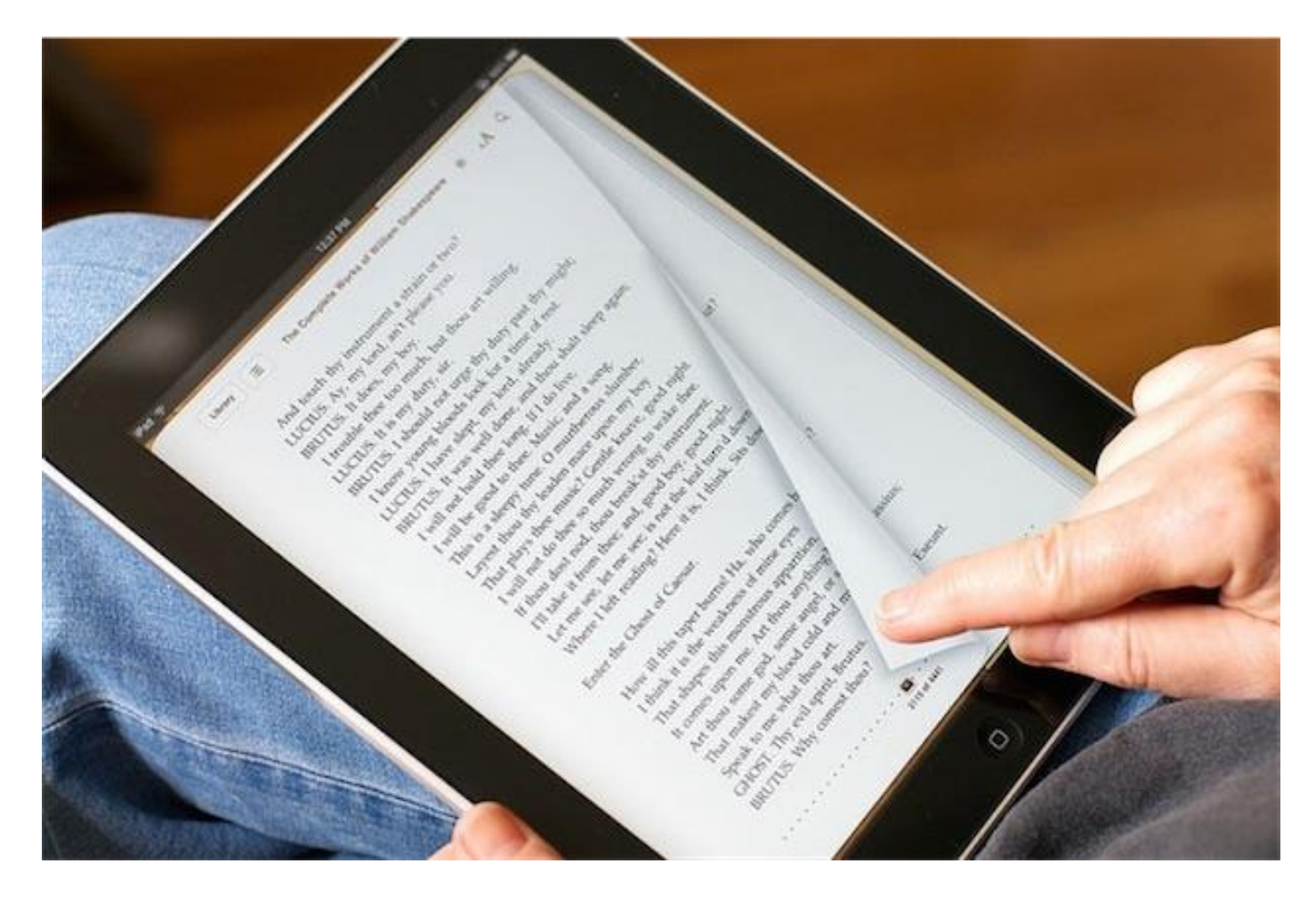

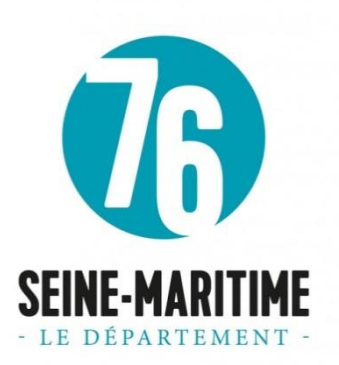

Médiathèque départementale 76

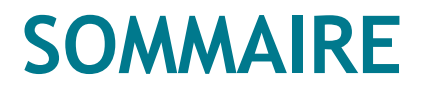

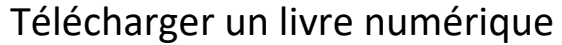

Télécharger et installer l'application Baobab sur votre smartphone ou votre tablette

Consulter votre compte depuis le portail de la médiathèque numérique

Réserver un livre numérique

Pour protéger les livres numériques du piratage, la plupart des éditeurs ont choisi la DRM d'Adobe : un verrou numérique qui empêche la copie, l'impression illimitée et qui permet le prêt par une bibliothèque.

Nous proposons un dispositif plus simple pour emprunter des livres numériques . Le dispositif baptisé DRM LCP (Lightweight Content Protection) permet de déverrouiller le livre numérique directement depuis l'application de lecture. Il permet aussi de prolonger ou restituer ses prêts. C'est un dispositif ouvert compatible avec les ordinateurs, tablettes, smartphones et certaines liseuses (de la marque Bookeen Diva HD et Boox). Pour en savoir plus, [cliquez ici.](http://baobabapp.com/index.php/2020/07/07/baobab-sur-liseuse-cest-possible/)

Les applications de lecture Aldiko et Baobab sous Android et IOS sont les plus utilisées avec LCP.

Nous vous proposons dans ce guide de démarrage l'installation de l'application Baobab.

## Étape 1 : Télécharger un livre numérique

**Sur votre tablette ou smartphone**, allez sur le site de la Médiathèque numérique 76 et **connectez-vous** à l'aide de votre pseudo et mot de passe.

Pour rechercher un livre numérique, vous pouvez passer directement par la barre de recherche pour taper un titre, un auteur….

Vous avez aussi la possibilité d'utiliser les sélections proposées par la MdSM dans le menu « **Livres** » et de cliquer sur le bouton « **Voir le catalogue** » pour accéder à tous nos livres numériques.

Choisissez un livre numérique dans notre catalogue, puis dans sa présentation détaillée, cliquez sur le bouton « **Télécharger** » en bas de page.

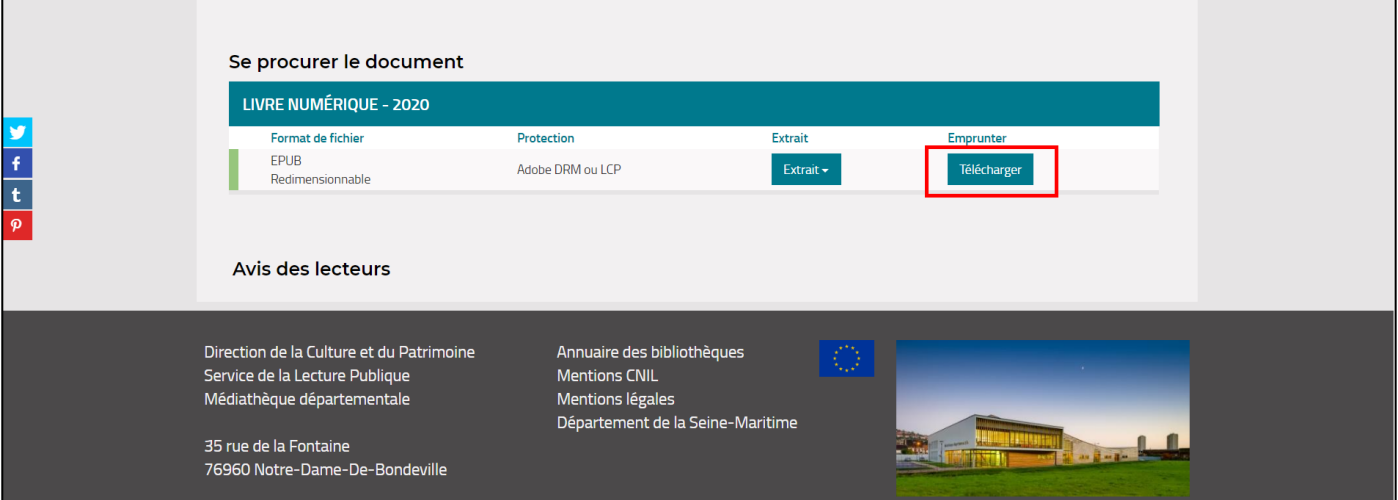

La fenêtre pour le téléchargement du livre s'ouvre, vous y trouvez des informations sur les modalités de prêt, le nombre de vos prêts en cours et le nombre de prêt que vous avez effectué ce mois-ci.

Au premier téléchargement, nous vous proposons d'installer l'application « **Baobab** ».

Choisissez également votre question secrète et indiquez votre réponse.

La question secrète et la réponse associée vous seront demandées lors de l'ouverture du livre numérique dans l'application BAOBAB. Veillez donc à choisir une question dont la réponse est unique et facile à retenir. Attention à l'utilisation des majuscules et des caractères accentués.

Vous pouvez cocher la case « **Mémoriser mes choix pour les prochains téléchargements** »

Cliquez sur le bouton « **Télécharger** ».

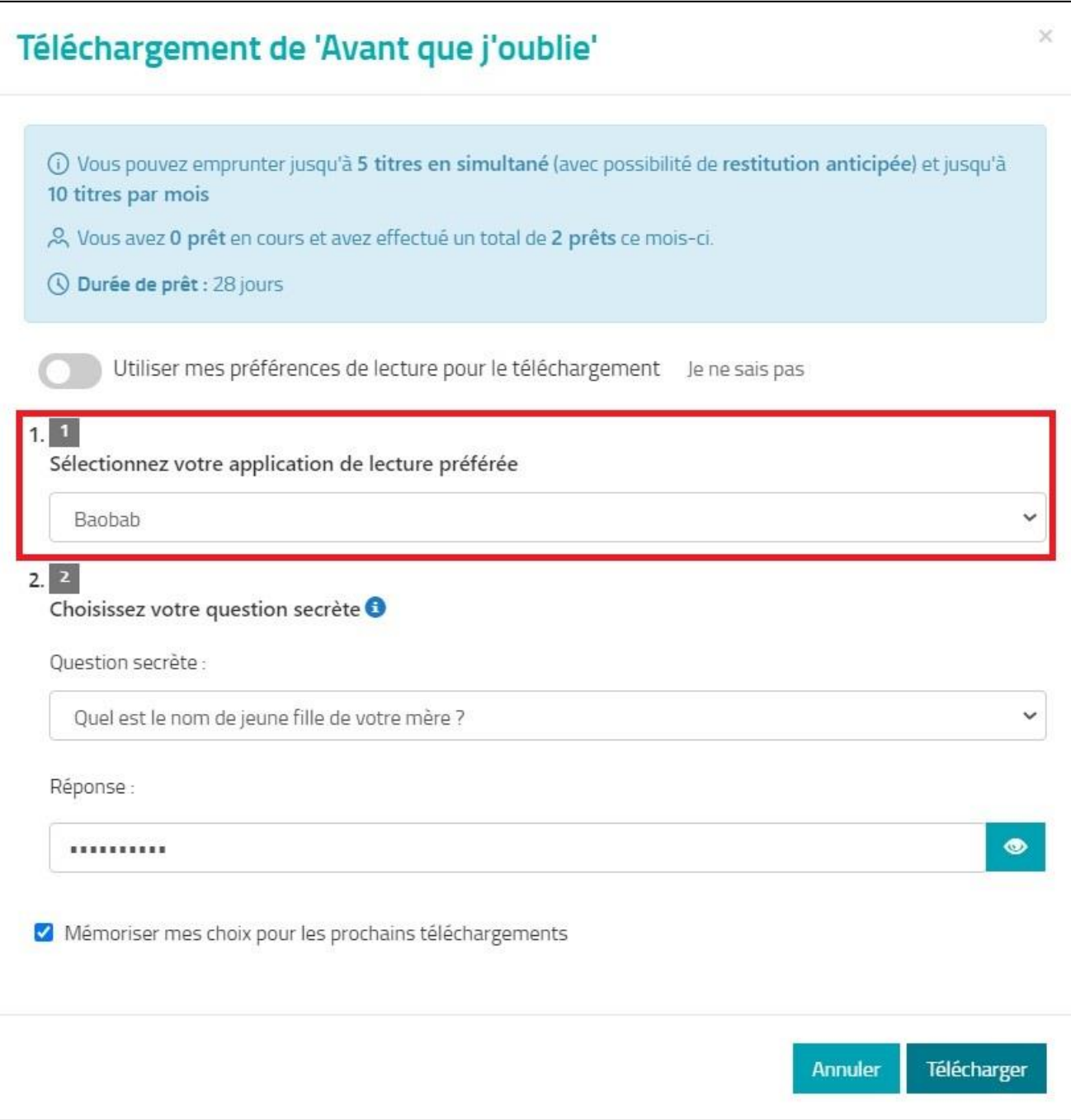

## Étape 2 : Télécharger et installer l'application Baobab sur votre smartphone ou votre tablette

Téléchargez l'appli sur votre tablette ou votre smartphone :

[Baobab pour IOS](https://apps.apple.com/fr/app/baobab-app/id1364023895)

[Baobab pour Android](https://play.google.com/store/apps/details?id=com.baobabapp.baobab&hl=fr)

Découvrez les principales fonctionnalités de l'application baobab su[r le site](http://baobabapp.com/index.php/abc-2/) ou des tutos en vidéos :

- [Comment installer l'application et découvrir ses principales fonctionnalités](https://www.youtube.com/watch?v=bd5e-Wubw1k) (pour Android).
- [Comment installer l'application et découvrir ses principales fonctionnalités](https://www.youtube.com/watch?v=hHti2ZUBWBs&feature=youtu.be) (pour IOS)
- [Les options simples : changer la taille de la police, la luminosité, adapter l'alignement du texte](https://www.youtube.com/watch?v=H3LSQDPGE_4)
- [Les options avancées : ajouter des signets, des annotations, utiliser le dictionnaire.](https://www.youtube.com/watch?v=V2gWjIpQvT8&feature=youtu.be)

Une fois le prêt effectué depuis le site de la médiathèque numérique, vous pouvez importer vos livres dans votre tablette ou votre smartphone :

- [Importez manuellement vos livres dans l'application : cette méthode fonctionne avec tous les modes de](https://www.youtube.com/watch?v=uVxVU_tiE8s&feature=youtu.be)  [connexion](https://www.youtube.com/watch?v=uVxVU_tiE8s&feature=youtu.be) (après avoir télécharger le livre sur le portail de la médiathèque numérique)
- [Récupérez vos prêts en un clic : vous devez enregistrer votre compte dans l'application.](https://www.youtube.com/watch?v=8-5CQwyqYv8&feature=youtu.be) Cette méthode ne fonctionne que si vous associez votre compte Baobab à celui de la Médiathèque départementale de la Seine-Maritime.
- [Les opérations spécifiques : la restitution anticipée, la prolongation de votre prêt.](https://www.youtube.com/watch?v=ZfydQz8Vg_U&feature=youtu.be)

## Étape 3 : Consulter votre compte

Tant que la durée de prêt de 28 jours n'est pas terminée, vous pourrez retrouver ce livre sur le portail de la médiathèque numérique dans votre compte lecteur et le télécharger sur un autre appareil si vous le souhaitez.

Pour consulter votre compte, allez sur le portail et cliquez sur votre profil en haut à droite de votre écran. Cliquez ensuite sur « Prêts numériques » dans la liste.

#### Médiathèque départementale de la Seine-Maritime 6

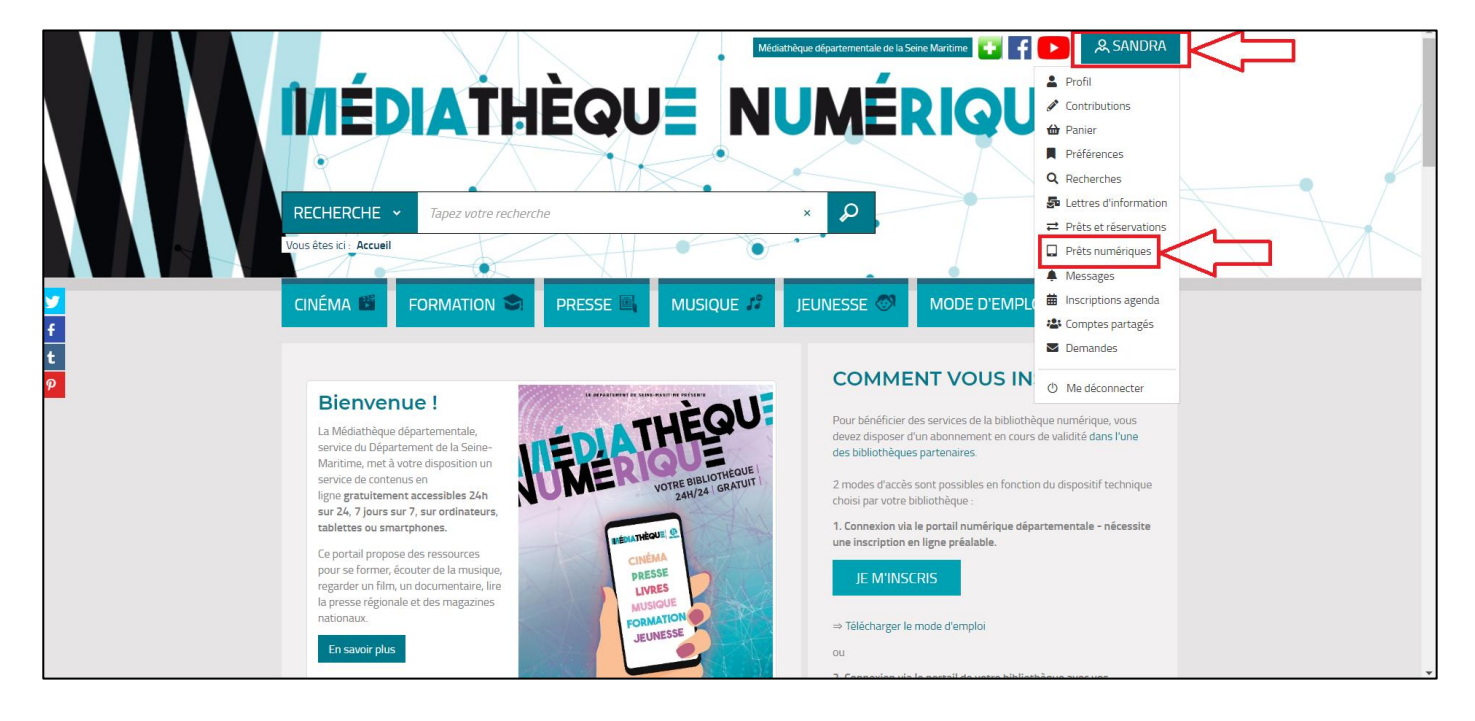

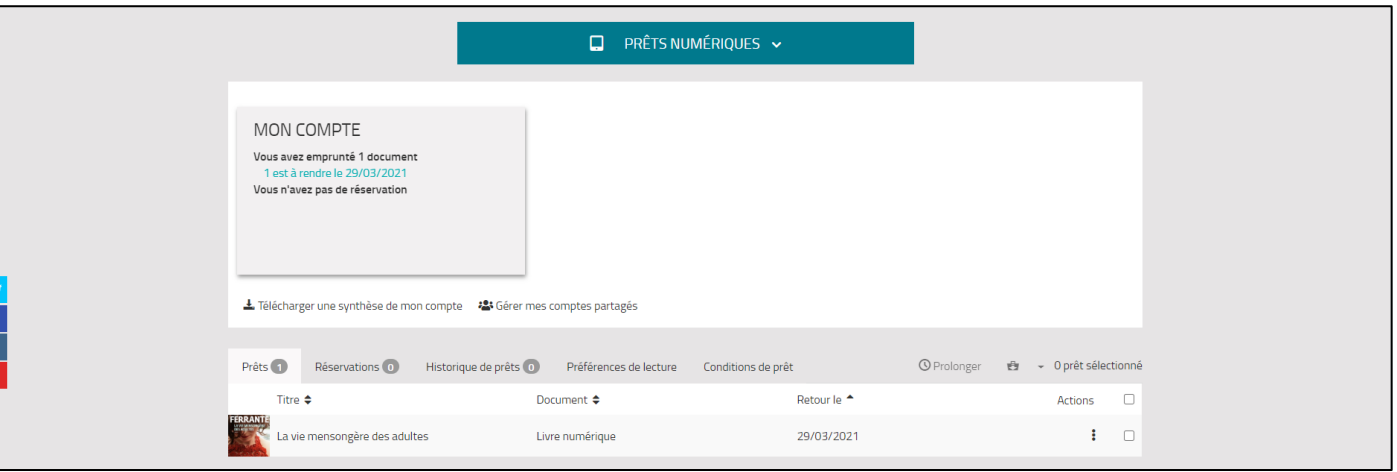

Vous avez accès à la liste de vos prêts de livres numériques en cours avec la date de retour prévue. Vous pouvez exporter cette liste au format PDF en cliquant sur « Télécharger une synthèse de mon compte ».

Au-dessus de cette liste, plusieurs onglets sont affichés :

#### **> Vos prêts en cours**

- **> Vos réservations**
- **> L'historique de vos prêts**

#### **> Vos préférences de lecture**

\*Vous pouvez à tout moment changer vos préférences de lecture (application de lecture préférée / question secrète)

#### **> Les conditions de prêt indiquées par la Médiathèque départementale 76**

### Télécharger, prolonger la durée de prêt, donner son avis

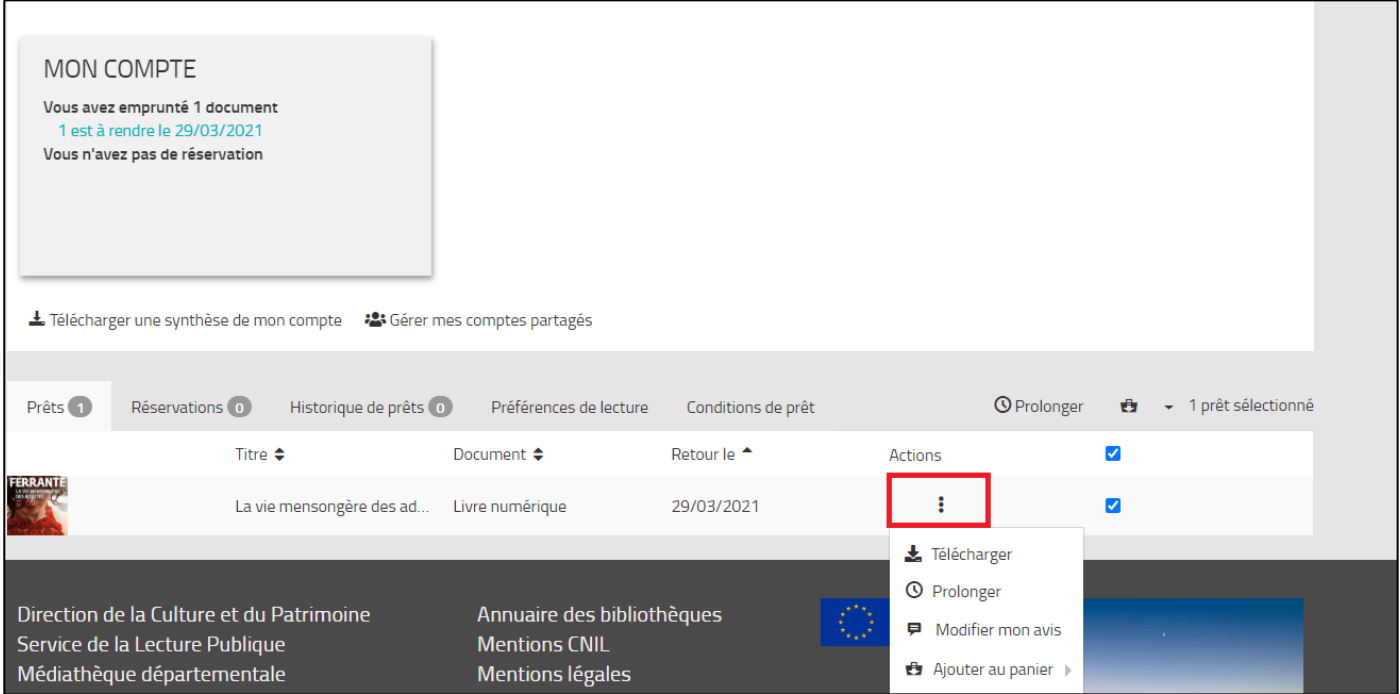

À partir de cette la liste, vous avez la possibilité d'effectuer des actions sur chaque titre. Pour cela, cochez la case à droite sur le livre sur lequel vous souhaitez effectuer une action. Cliquez sur le bouton en dessous de « **Actions** », plusieurs possibilités s'offrent à vous :

#### - **Télécharger**

Cliquez sur cette option si vous souhaitez télécharger ce document sur un autre support de lecture, le fichier URLlink.ascm apparaît alors automatiquement en bas à gauche de votre écran.

#### - **Prolonger**

Depuis votre compte, Il est possible également de prolonger la durée de votre prêt directement sur le portail de la médiathèque numérique sous réserve que ce livre ne soit pas déjà réservé. La prolongation de votre emprunt n'est valable qu'une seule fois.

Cliquez sur cette option. La prolongation est enregistrée dans vos réservations. Votre prêt sera prolongé de 7 jours à partir de la date de retour initiale.

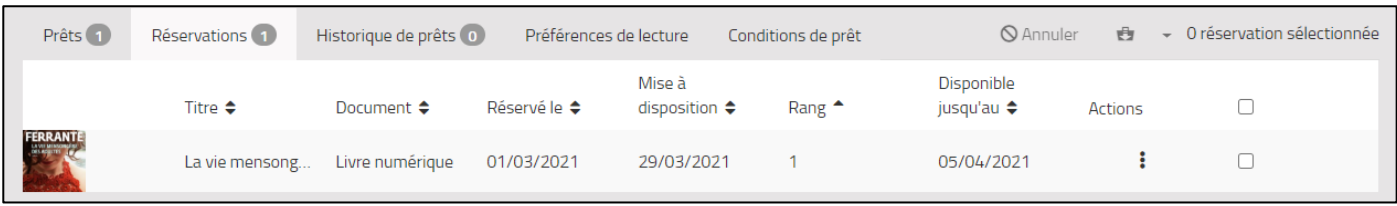

#### - **Donner son avis**

Vous avez la possibilité de donner ou modifier votre avis sur le document. Cela nous permettra de mettre en avant les critiques des lecteurs sur notre portail. Pour cela, cliquez sur « Donner mon avis ».

#### - **Ajouter au panier**

Vous pouvez ajouter le document dans votre panier. Cliquez sur « Ajouter au panier ».

Cela vous permettra de faire des sélections et créer vos dossiers.

Pour avoir accès à votre panier, retournez sur votre profil en haut à droite, puis cliquez sur « Panier ».

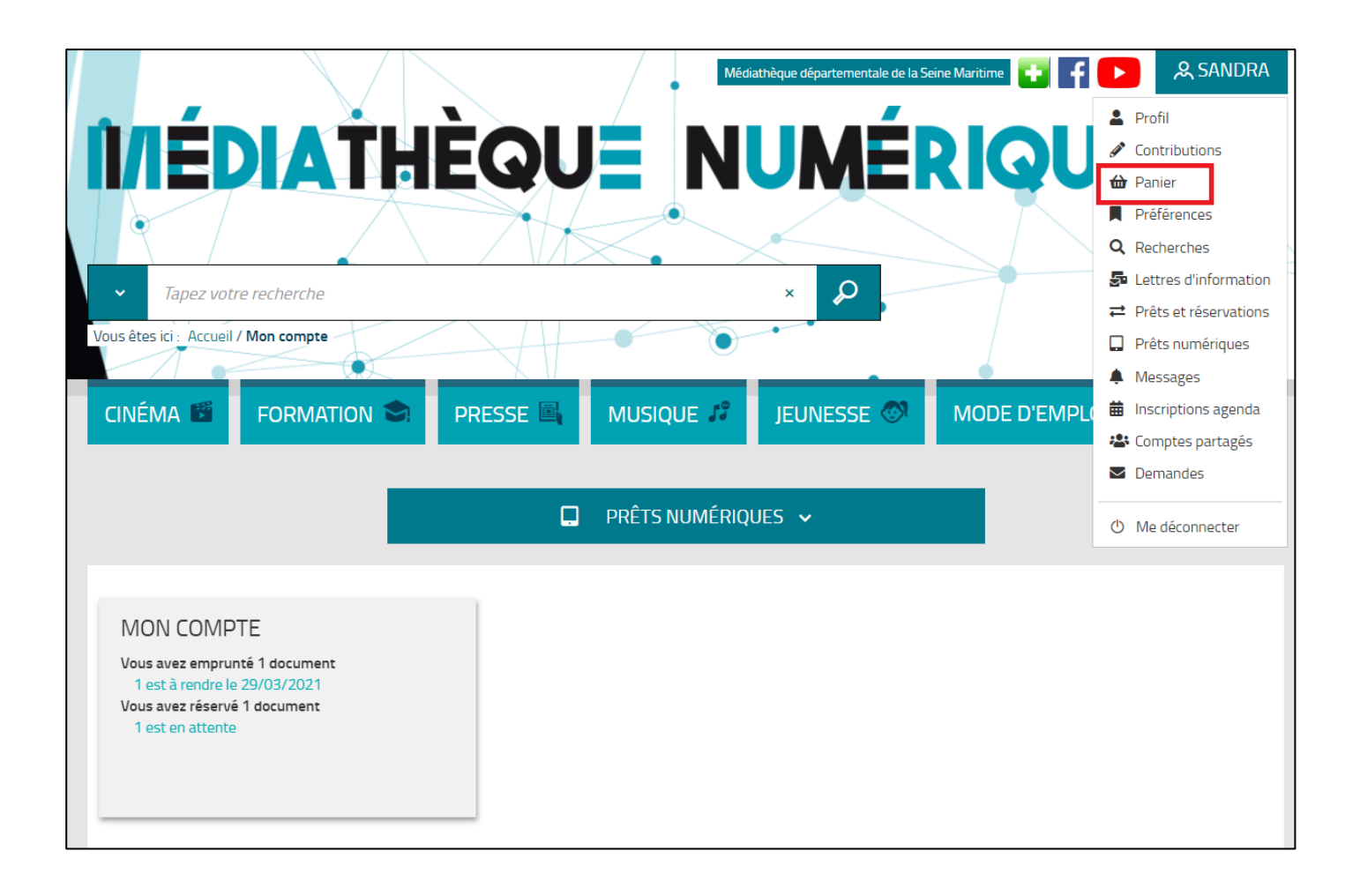

## Étape 4 : Réserver un livre numérique

Tout comme dans une bibliothèque physique, le nombre d'exemplaires est limité.

Vous avez donc la possibilité de réserver un livre dont le nombre maximum de prêts simultanés a été atteint. Vous pouvez effectuer **jusqu'à 5 réservations simultanées**.

Pour effectuer une réservation, rendez-vous dans notre catalogue, cliquez sur le livre choisi. Dans la présentation détaillée du document, cliquez sur le bouton « Réserver » tout en bas.

Vous recevrez un e-mail dès que sa réservation sera mise à disposition (c'est-à-dire, dès qu'un accès simultané se libère).

Vous disposez alors de 7 jours pour déclencher le prêt en téléchargeant le livre à partir de la rubrique « Prêts numériques » dans votre profil (voir copie d'écran plus haut). Passé ce nombre de jours, la réservation est annulée.